# INSTALLATION GUIDE **CCTV**

For Swing Catalyst Studio Installations

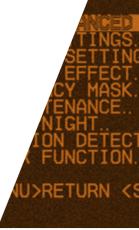

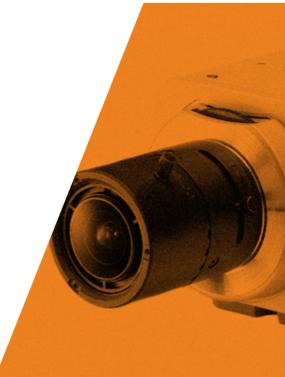

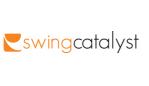

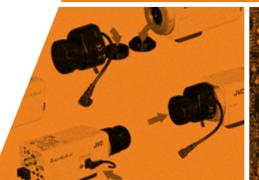

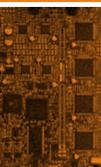

## CONTENTS

#### Part 1: Preparations

| Prepare PC               | 4  |
|--------------------------|----|
| Prepare cameras          |    |
| CCTV cabling             |    |
|                          |    |
| Part 2: Configurations   |    |
| Configure software       | 8  |
| Configure cameras        | 13 |
| CCTV menu configurations | 18 |
| Adjust zoom and focus    | 24 |
|                          |    |
| Support                  | 26 |

Installation guide CCTV 2013

2011© Initial Force AS Swing Catalyst®

## PREPARE PC

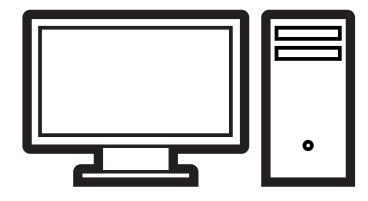

- 1) Mount the video capture card in the PC\*
- 2 Install the latest capture card drivers from:

#### downloads.swingcatalyst.com/drivers.html

\*Please refer to a computer specialist to avoid damaging your computer.

## PREPARE CAMERAS

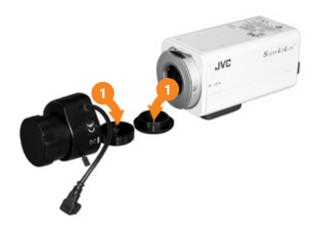

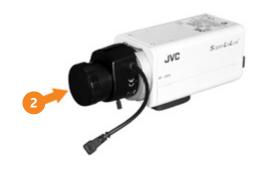

- Remove the two protection caps between the lens and camera.
- Carefully screw on the lens tight. Do not force or overtighten.

4 Part 1 **Preparations** Part 1 **Preparations** 5

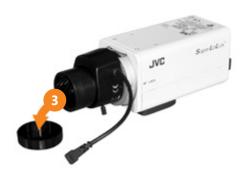

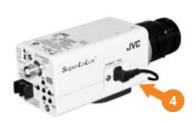

- Remove second protection cap of lens.
- Connect the iris power cable from lens to camera side.
- Mount cameras in their positions, such as face on, down the line and overhead.
- 6 Connect each camera to power and to the PC. See cabling schema on the next page.

## **CCTV CABLING**

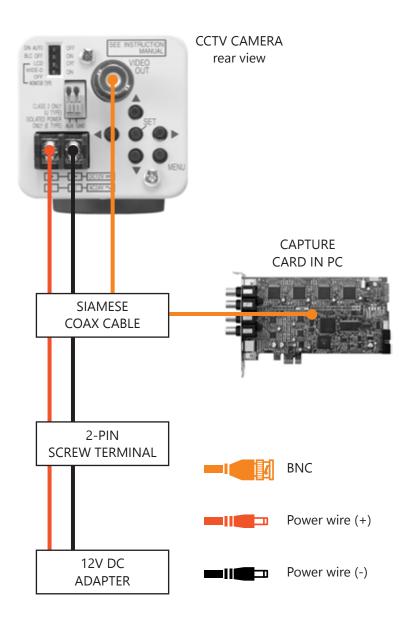

## **CONFIGURE SOFTWARE**

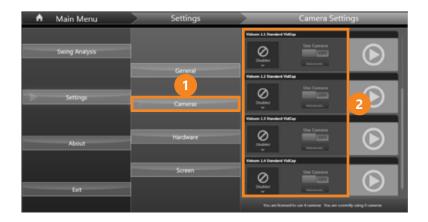

- Start Swing Catalyst and open up camera settings in the main menu.
- All connected cameras will show up in the list on the right hand side. With a Videum capture card installed you should find four cameras named Videum 1.1 to 1.4.

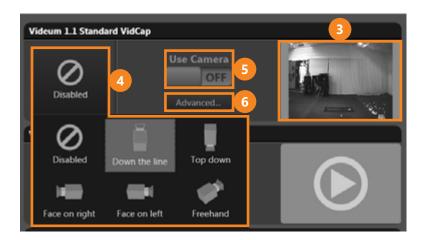

- Click the preview button to see what angle the camera is.
- 4 Select the corresponding angle, such as Down the line.
- 5 Enable 'Use Camera' to include the camera when capturing swings later.
- 6 Click 'Advanced...' button to open up the configuration dialog.

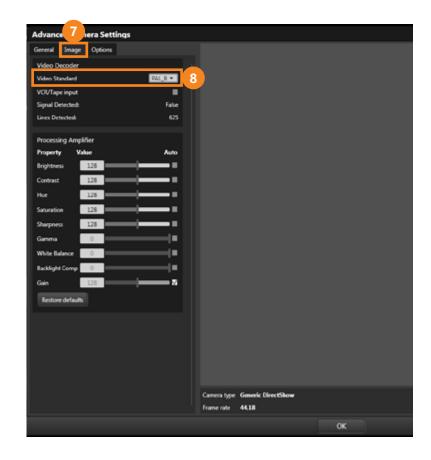

- Click the Image tab
- Select 'Video Standard' according to region:

Europe/Asia: PAL\_B

US: NTSC\_M

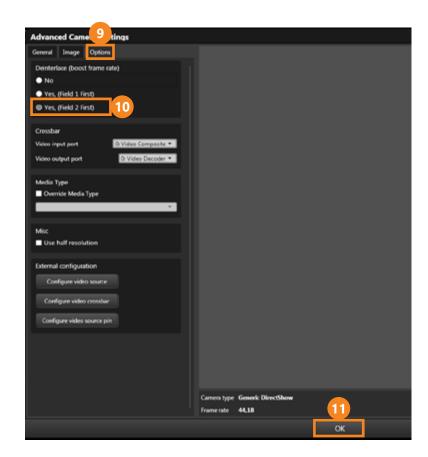

- Click the Options tab
- Select deinterlacing mode 'Field 2 first'.
- Click OK to close the settings dialog.

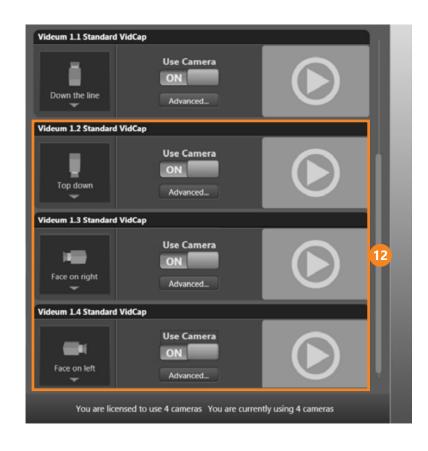

Repeat the steps for the remaining cameras you have connected.

When you are done all four Videum cameras should be enabled and configured.

## **CONFIGURE CAMERAS**

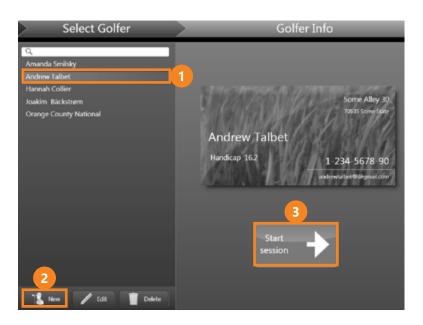

- 1 Select a student
- Optionally, you can create a new student by clicking 'New'.
- 3 Click 'Start Session' to open analysis view.

We will use that view to configure the CCTV cameras.

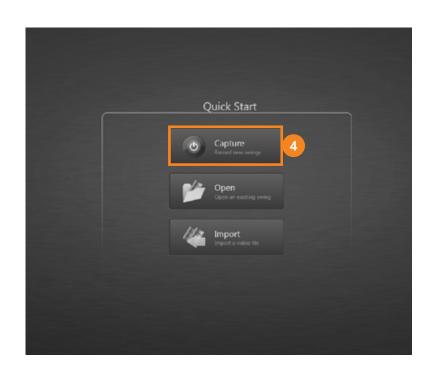

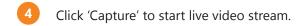

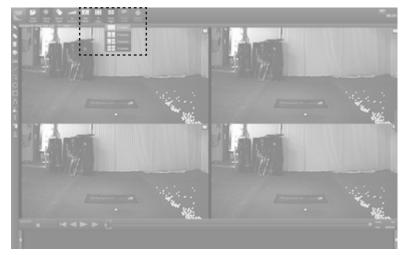

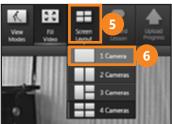

- 5 Click 'Screen Layout' to select number of cameras shown at the same time.
- 6 Select '1 Camera'.

This will make it easier to read the on-screen CCTV menu.

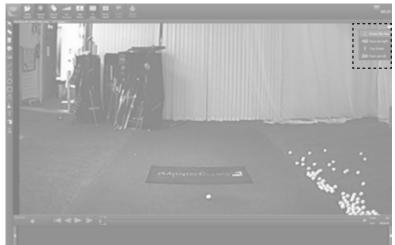

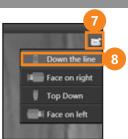

- 7 Click the camera angle button.
- 8 Select the first item in the list, such as 'Down the line'. We will work our way through each item.

Now you have a full screen view of the video from one of the cameras. We will use this to navigate the camera menu.

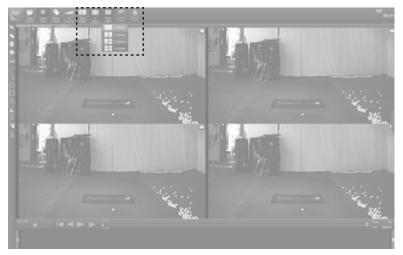

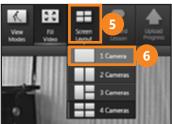

- Click 'Screen Layout' to select number of cameras shown at the same time.
- Select '1 Camera'.
- This will make it easier to read the on-screen CCTV menu.

## **CCTV MENU CONFIGURATIONS**

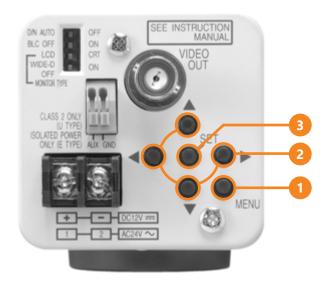

We will now configure each CCTV camera using its built-in menu. The menu will only show up in the live video picture, so make sure you are able to see Swing Catalyst on the TV or the PC monitor while operating the buttons.

- Click the 'MENU' button to open up the menu.
- Navigate with up/down buttons and change values with left/right buttons.
- Activate with the 'SET' button

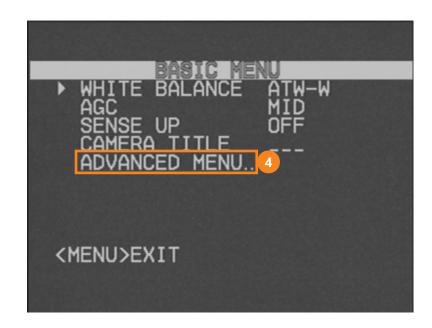

After clicking the 'MENU' button the Swing Catalyst screen will show the basic menu.

4 Navigate to 'Advanced Menu..' and press the 'SET' button to enter that menu

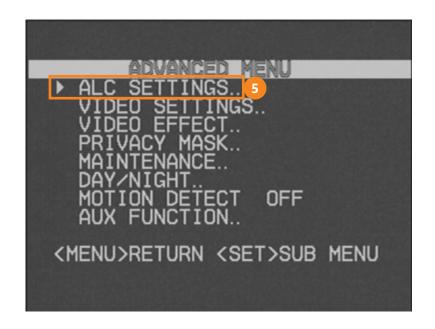

#### **Basic Menu - Advanced Menu**

Navigate to 'ALC Settings..' and press the 'SET' button to enter.

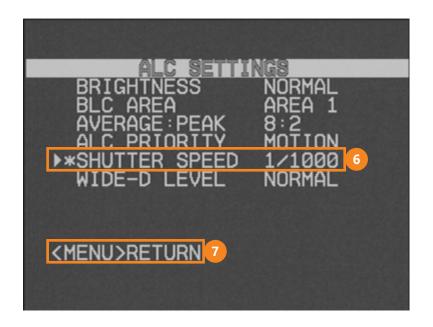

#### **Basic Menu - Advanced Menu - ALC Settings**

6 Navigate to 'Shutter Speed' and use left/right arrow buttons to select value.

Shutter speed should be minimum 1/1000. If the lighting is sufficient you can try a faster value, such as 1/2000. A faster shutter results in a darker, but crisper image for motion.

Press 'MENU' to return.

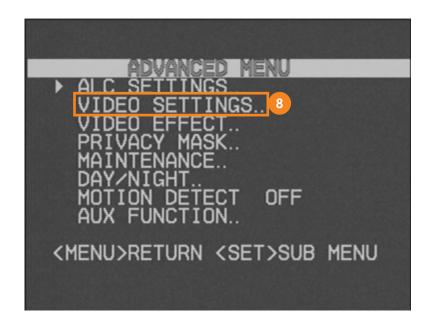

#### **Basic Menu - Advanced Menu**

8 Navigate to 'Video Settings...' and press the 'SET' button to enter.

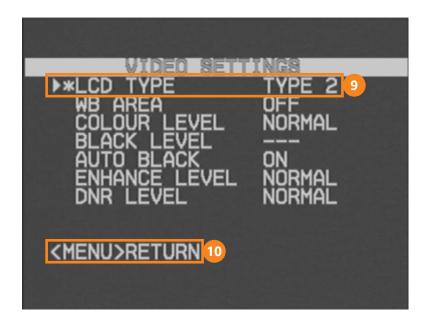

#### **Basic Menu - Advanced Menu - Video Settings**

- 9 Navigate to 'LCD Type' and use left/right arrow buttons to select 'Type 2'.
- Press 'MENU' repeatedly until menu closes.

## ADJUST ZOOM AND FOCUS

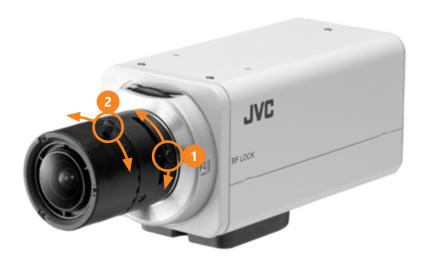

- Untighten screw and slide to adjust the zoom to fit the entire golf swing in the picture.
- 2 Untighten screw and slide to adjust focus of person in the picture.

This concludes the configuration of one CCTV camera.

Repeat the CCTV configuration steps for the remaining cameras:

- Select angle in Swing Catalyst to show live stream of another camera.
- 2 Navigate the menus and set shutter speed and LCD type.
- 3 Adjust zoom and focus.

## **SUPPORT**

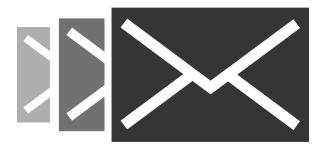

By now you should have successfully configured one or more CCTV cameras for use with Swing Catalyst.

If you have any questions, please contact support:

support@swingcatalyst.com

Follow Swing Catalyst to receive the latest updates:

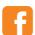

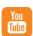

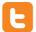

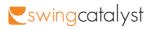